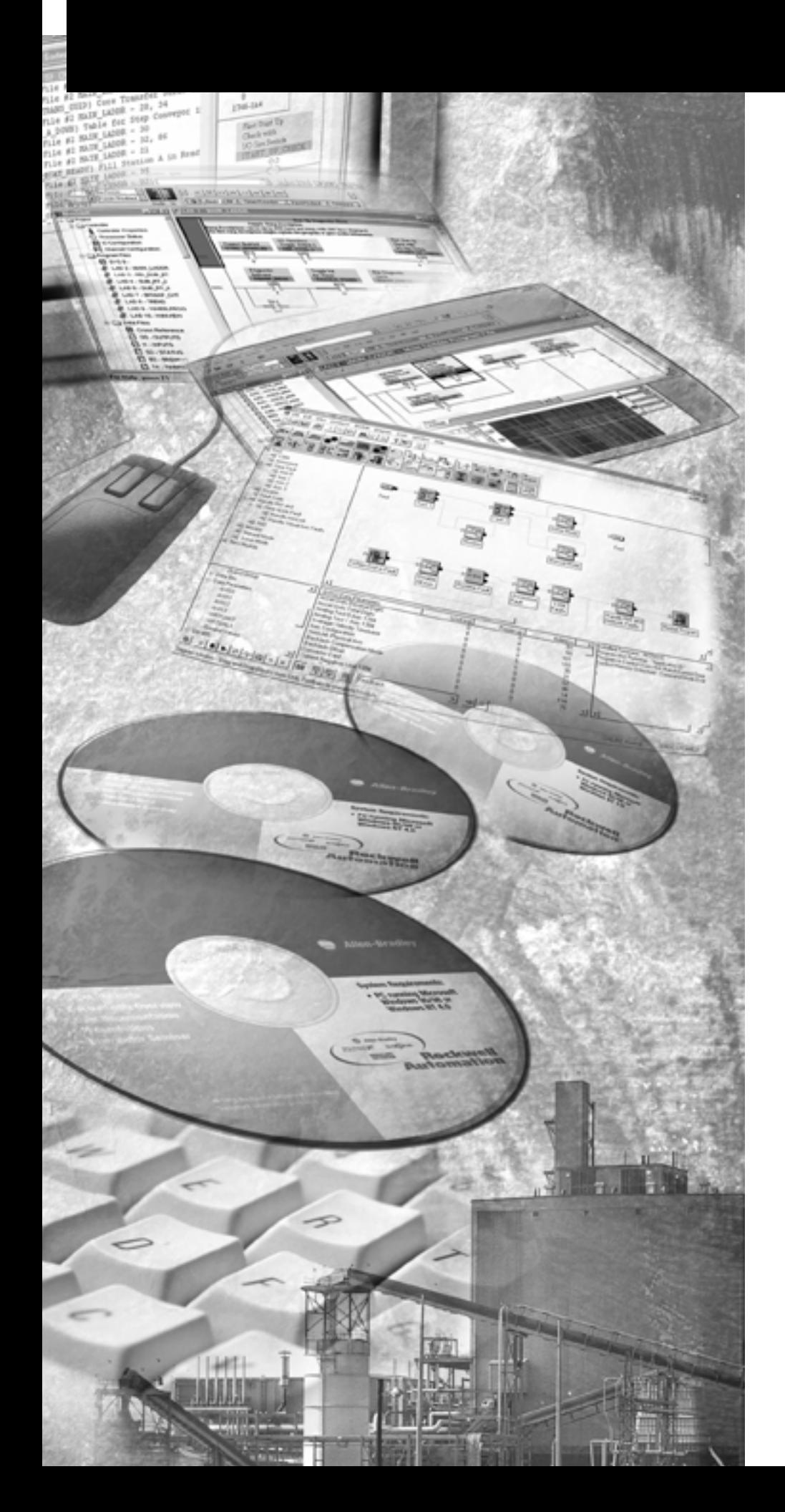

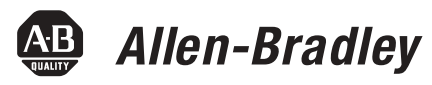

# **BASIC Interface Software for Windows**

**1747-WINBAS**

**Programming Manual**

**Rockwell**<br>Automation

**Important User Information** Solid state equipment has operational characteristics differing from those of electromechanical equipment. Safety Guidelines for the Application, Installation and Maintenance of Solid State Controls (publication SGI-1.1 available from your local Rockwell Automation sales office or online at <http://literature.rockwellautomation.com>) describes some important differences between solid state equipment and hard-wired electromechanical devices. Because of this difference, and also because of the wide variety of uses for solid state equipment, all persons responsible for applying this equipment must satisfy themselves that each intended application of this equipment is acceptable.

> In no event will Rockwell Automation, Inc. be responsible or liable for indirect or consequential damages resulting from the use or application of this equipment.

The examples and diagrams in this manual are included solely for illustrative purposes. Because of the many variables and requirements associated with any particular installation, Rockwell Automation, Inc. cannot assume responsibility or liability for actual use based on the examples and diagrams.

No patent liability is assumed by Rockwell Automation, Inc. with respect to use of information, circuits, equipment, or software described in this manual.

Reproduction of the contents of this manual, in whole or in part, without written permission of Rockwell Automation, Inc., is prohibited.

Throughout this manual, when necessary, we use notes to make you aware of safety considerations.

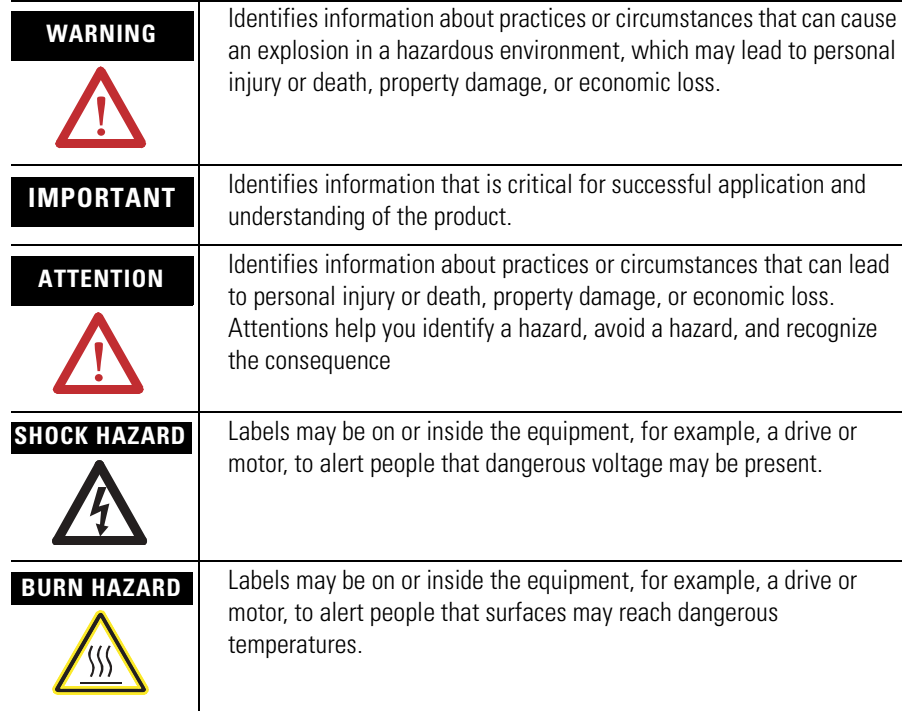

SLC 500, Allen-Bradley, TechConnect, Rockwell Automation, RSLinx Classic, and RSLinx are trademarks of Rockwell Automation, Inc.

Trademarks not belonging to Rockwell Automation are property of their respective companies.

## **[Preface](#page-4-0)**

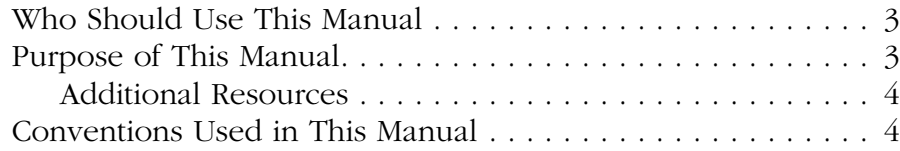

## **[Chapter 1](#page-6-0)**

**[Installing Your BASIC Interface](#page-6-1)** 

**[Getting Familiar With Your BASIC](#page-10-1)** 

**Interface Software**

**Software**

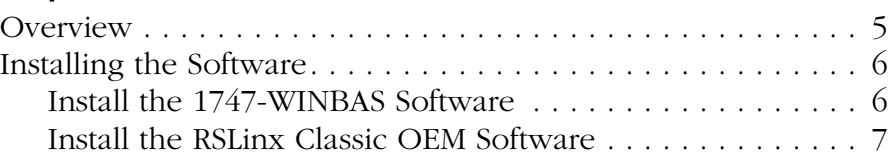

## **[Chapter 2](#page-10-0)**

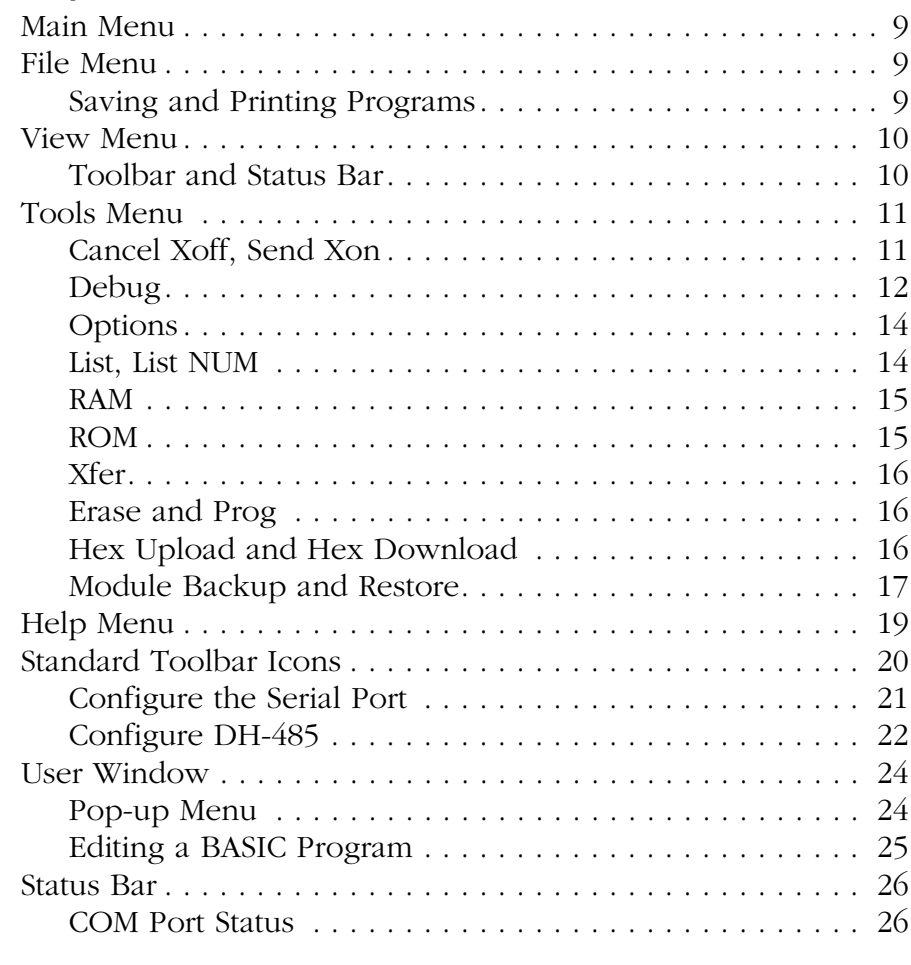

## **[Appendix A](#page-30-0)**

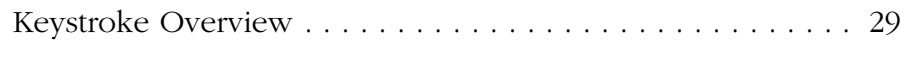

## **[Appendix B](#page-32-0)**

**[Keystroke Commands](#page-30-1)** 

**[Index](#page-34-0)**

<span id="page-4-4"></span><span id="page-4-3"></span><span id="page-4-2"></span><span id="page-4-1"></span><span id="page-4-0"></span>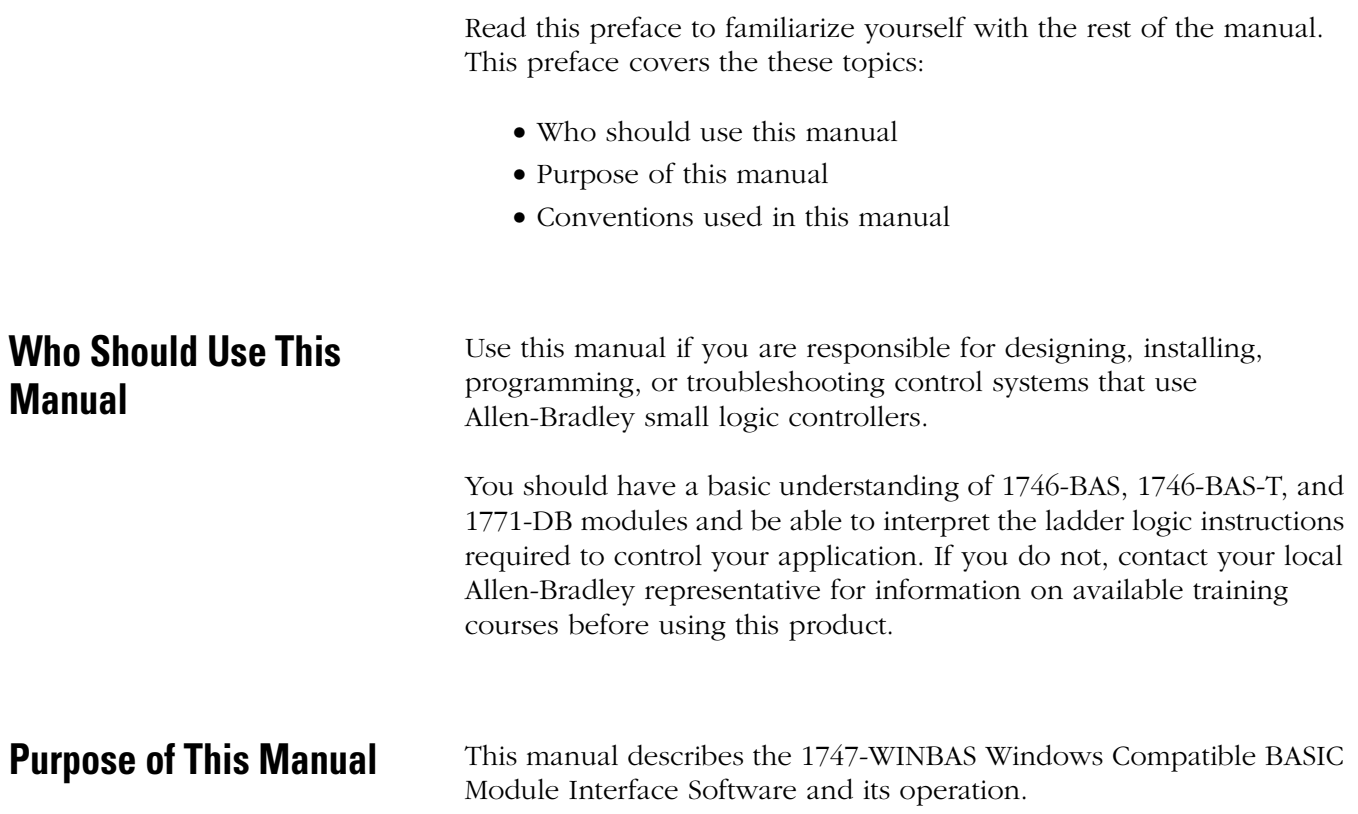

## <span id="page-5-3"></span><span id="page-5-0"></span>**Additional Resources**

These documents contain additional information regarding Rockwell Automation products.

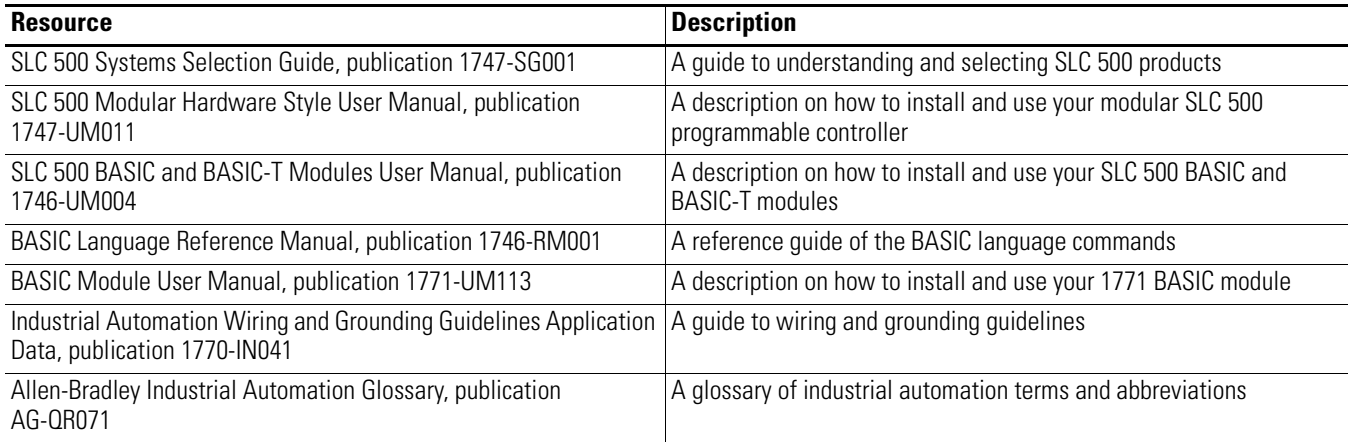

You can view or download publications at

http://literature.rockwellautomation.com. To order paper copies of technical documentation, contact your local Rockwell Automation distributor or sales representative.

# <span id="page-5-2"></span><span id="page-5-1"></span>**Conventions Used in This Manual**

These conventions are used throughout this manual:

- Bulleted lists such as this one provide information, not procedural steps.
- Numbered lists provide sequential steps or hierarchical information.

# <span id="page-6-1"></span><span id="page-6-0"></span>**Installing Your BASIC Interface Software**

This chapter provides overview information regarding the 1747-WINBAS Windows Compatible BASIC Module Interface Software.

<span id="page-6-3"></span><span id="page-6-2"></span>**Overview** BASIC software is a terminal emulation program specifically written for you to interface to a Rockwell Automation 1746-BAS, 1746-BAS-T, or 1771-DB BASIC module. BASIC software simplifies the uploading and downloading of BASIC module programs, as well as backing up and restoring complete module images. BASIC software also provides debugging tools to aid in troubleshooting BASIC programs while online. Because BASIC software is specific to these BASIC modules, it has functionality that is not provided by generic terminal-emulation programs. In turn, generic terminal-emulation programs will have functionality not provided by BASIC software. This document describes BASIC software and how to use it.

> As a terminal emulation program, BASIC software requires either one RS-232 serial COM port or a DH-485 interface (1784-PCMK, 1784-PKTX, 1784-PKTXD, or 1747-UIC convertor) be available on the personal computers. Bridging to the DH-485 network from other networks is not supported.

> BASIC software works on personal computers with Windows 98, 2000, NT, and XP operating systems. RSLinx Classic OEM software must be installed on the personal computer in order to communicate to the BAS module via the DH-485 interface.

> Characters typed on the personal computer keyboard will be translated and transmitted out the selected port. Information received via the selected port will be translated and displayed in the BASIC software client window.

### **BASIC Interface Software Client Window**

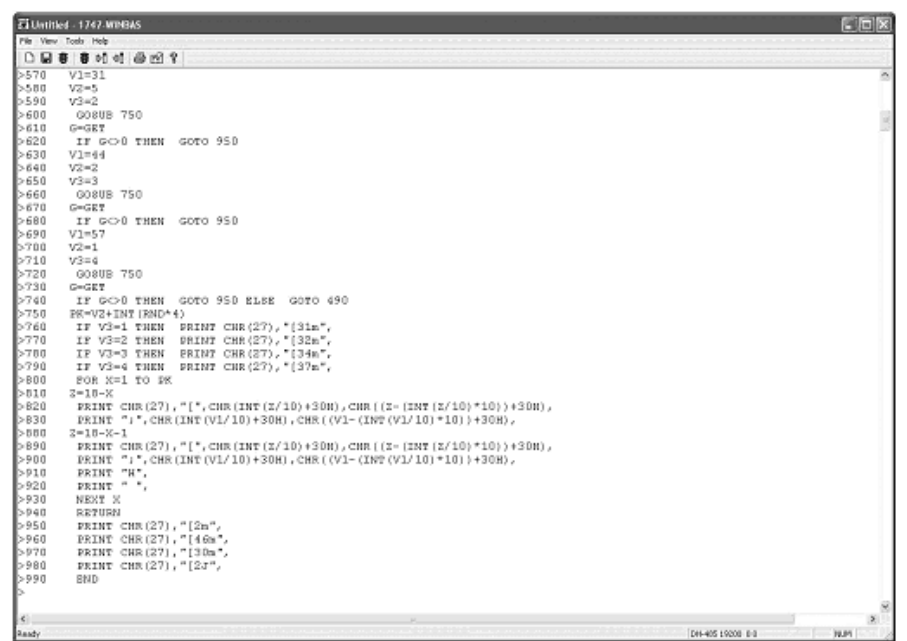

<span id="page-7-0"></span>**Installing the Software** The BASIC software is comprised of two CDs. They are:

- <span id="page-7-2"></span>• the 1747-WINBAS software CD.
- the optional RSLinx Classic OEM version software CD.

The 1747-WINBAS software enables communication to the 1747-BAS module via an RS-232 serial port.

The RSLinx Classic OEM version software enables communication to the 1747-BAS module via the DH-485 port.

To configure your computer serial port for communication with the 1747-BAS module, refer to [page](#page-22-1) 21.

To configure your computer for communication with the 1747-BAS module, refer to using DH-485 on [page](#page-23-1) 22.

### <span id="page-7-1"></span>**Install the 1747-WINBAS Software**

To install the 1747-WINBAS software, insert the 1747-WINBAS software CD into your CD drive and follow the installation instructions.

## <span id="page-8-0"></span>**Install the RSLinx Classic OEM Software**

To install the RSLinx Classic OEM software (only necessary if connecting to the BAS module using DH-485), insert the RSLinx Classic OEM software CD into your CD drive and follow the installation instructions.

## **Notes:**

# <span id="page-10-1"></span><span id="page-10-0"></span>**Getting Familiar With Your BASIC Interface Software**

This chapter is intended to give you an overview of the BASIC Interface Software so you can understand the software's general structure.

<span id="page-10-2"></span>**Main Menu** These menus are accessed through the Main menu:

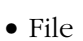

- View
- Tools
- Help

**Main Menu**

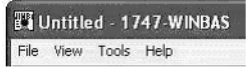

<span id="page-10-5"></span><span id="page-10-3"></span>**File Menu** You can save and print programs from the File menu.

## <span id="page-10-6"></span><span id="page-10-4"></span>**Saving and Printing Programs**

<span id="page-10-7"></span>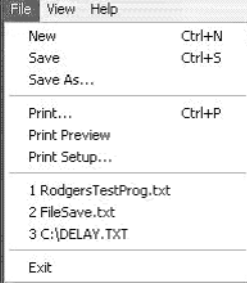

From the File menu, you can choose the following options:

• File > New clears all the old data from the history buffer and the dialog.

- File > Save saves the data to a file for later reference. This command will also result in the new file name being displayed in the title bar. The files are not appended. If you save the data to the same file twice, the data that was first saved will be lost. The data is saved as ASCII text exactly as it appears on the BASIC software dialog.
- File > Save As saves the data to a file for later reference. This command will also result in the new file name being displayed in the title bar. The files are not appended. If you save the data to the same file twice, the data that was first saved will be lost. The data is saved as ASCII text exactly as it appears on the BASIC software dialog.
- File > Print formats and sends the data to a printer.
- File > Print Preview lets you preview the printed data before actually printing.
- File > Exit exits the BASIC software program.

Between File > Print Setup and File > Exit, there can be up to four file names. These file names are a list of the most recent four files saved using BASIC software. If you select one of these files, the title bar document title will change to show the name of this file. Also, the next time you save this data, the file name will be selected, but nothing else will happen. No file is actually opened.

<span id="page-11-3"></span><span id="page-11-0"></span>**View Menu** The View menu lets you gain access to the toolbar and status bar.

Refer to page [20](#page-21-0) for additional information on the toolbar and page [26](#page-27-0) for additional information on the status bar.

### <span id="page-11-2"></span><span id="page-11-1"></span>**Toolbar and Status Bar**

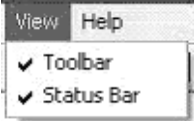

From the View menu, you can choose the following options:

- View > Toolbar switches the toolbar on and off.
- View > Status Bar switches the status bar on and off.

<span id="page-12-3"></span><span id="page-12-0"></span>**Tools Menu** The Tools menu lets you interface with your BASIC module.

### <span id="page-12-2"></span>**Tools Menu**

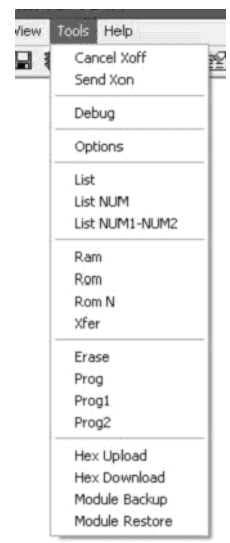

### <span id="page-12-4"></span><span id="page-12-1"></span>**Cancel Xoff, Send Xon**

From the Tools menu, you can choose the following options:

- Tools > Cancel Xoff clears an internal flag that indicates the attached module has sent an Xoff to BASIC software. Only choose Tools > Cancel Xoff on rare occasions. There are situations when you are working with multiple BASIC modules. One module may send an Xoff to BASIC software. You then disconnect the cable from the first module and connect to another module. BASIC software will appear to be locked up, because it has received an Xoff and therefore should not be transmitting any data. In this case, you can cancel the Xoff flag via Tools > Cancel Xoff. There are also occasions when the BASIC module may not transmit, because it thinks that it has received an Xoff.
- Tools > Send Xon will immediately transmit an Xon to the connected module.

## <span id="page-13-1"></span><span id="page-13-0"></span>**Debug**

Tools > Debug opens a dialog that aids you in debugging the BASIC program. The Variable Watch List box on the upper left side of the dialog displays the variables you added. The buttons to the right of the Variable Watch List box lets you add variables to the Watch List, remove variables from the Watch List, get the latest values for the variables in the Watch List and inspect strings in detail.

### **Debug Dialog**

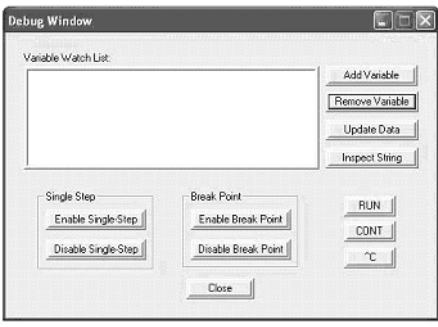

The following dialog lets you add a variable to the Variable Watch List.

### **Variable Added to the Debug Dialog**

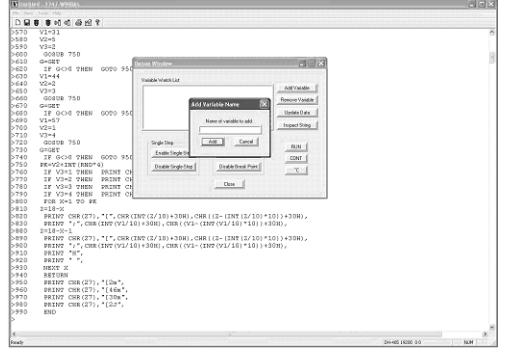

The following dialog shows the Debug Window with some variables in the Watch List before clicking Update Data.

### **Variables in Watch List Before Update**

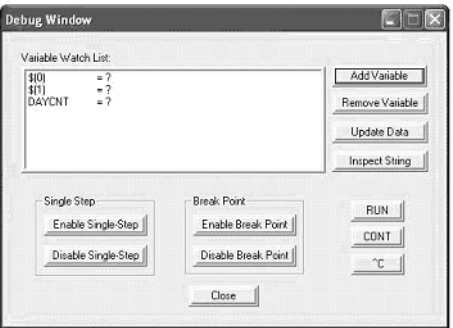

The following dialog shows the Debug Window with the same variables after clicking Update Data.

### **Variables in Watch List After Update**

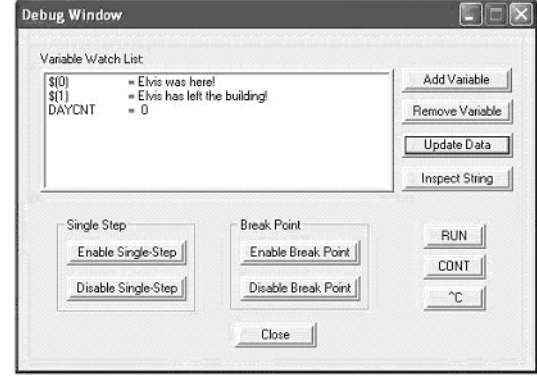

It may be difficult to count the number of characters in the strings and determine a character's precise location in the string. This dialog displays when you select a string in the Watch List Variable by clicking Inspect String.

### **Inspect String Dialog**

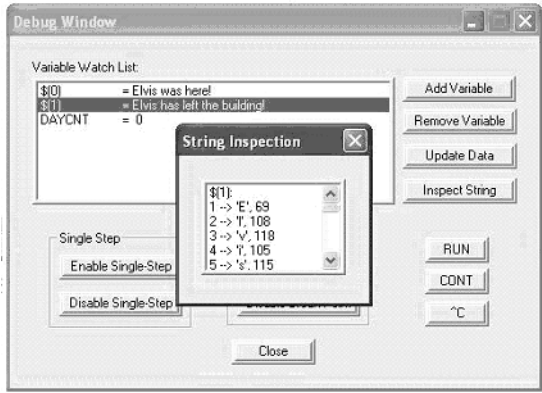

Below the Watch List box and to the left are two buttons that will put the BASIC module in Single Step mode or clear Single Step mode. In the module, Single-Step is enabled until it is disabled. When Single-Step is enabled, clicking RUN causes the module to execute the first line of the program and stop. Also, when Single-Step is enabled, clicking CONT causes the module to execute the next line of BASIC programming and stop.

Below the Watch List box and in the middle are two buttons that either set or clear a BASIC-program break point. The BASIC modules allow only one break point to be set at a time. When this break point is encountered during program execution, the program stops and the BASIC module goes to the command prompt. Also, the break point is automatically cleared by the module after it is encountered. If you want to continuously stop inside a loop, the break point must be set after each break. Clicking RUN causes the module to start executing from the first line of the BASIC program. Clicking CONT causes the module to continue executing the BASIC program after either a break point or pressing Ctrl+C. If Ctrl+C detection is enabled in the module (module default) and you press Ctrl+C, then the program will stop executing at the end of the currently running line.

Below the Watch List box and to the right are three buttons that provide short cuts for the RUN, CONT, and Ctrl+C BASIC commands. Use these three buttons independently or in conjunction with Single-Step or Break Point.

Click close at the bottom to close the Debug Window dialog.

## <span id="page-15-3"></span><span id="page-15-0"></span>**Options**

Tools > Options opens a dialog that lets you change the BASIC software font size. The legal sizes are 12, 14, 16, 18, 20, 22, and 24.

## <span id="page-15-1"></span>**List, List NUM**

From the Tools menu, you can choose List and List NUM.

- <span id="page-15-2"></span>• Tools > List is a shortcut that sends the LIST command to the BASIC module. The LIST command prints the entire program to the BASIC software dialog.
- Tools > List NUM opens a dialog that lets you enter a line number. Then the BASIC LIST command is sent to the module followed by the line number (for example, LIST 100). This action lists the BASIC program from the specified line number to the end of the BASIC program to the BASIC software dialog.

### **Line Number Dialog**

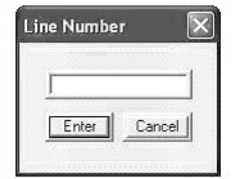

• Tools > List NUM1-NUM2 opens a dialog that lets you enter the first line number (NUM1). If a valid line number is entered, then the same dialog is cleared for entry of the second line number (NUM2). Then the BASIC LIST command is sent to the module followed by both line numbers separated by a dash (for example, LIST 100-200). This action lists the BASIC program from the first specified line number to the second specified line number to the BASIC software dialog.

### <span id="page-16-2"></span><span id="page-16-0"></span>**RAM**

Tools > Ram sends a RAM command to the BASIC module. The RAM command causes the BASIC program pointer to be changed to point at the program in RAM. In other words, the program in RAM is selected.

### <span id="page-16-3"></span><span id="page-16-1"></span>**ROM**

From the Tools menu, you can choose the following options:

- Tools > Rom sends a ROM command to the BASIC module. The ROM command causes the BASIC program pointer to be changed to point at the first program in ROM (or ROM 1). In other words, the ROM 1 program is selected.
- Tools > Rom N opens a dialog that lets you enter a number. Then the BASIC ROM command is sent to the module followed by the specified number (for example, ROM 3). This action causes the BASIC program pointer to be changed to point at the specified program in ROM.

### **ROM Number Dialog**

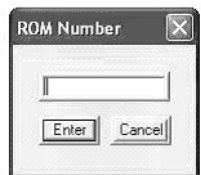

### <span id="page-17-5"></span><span id="page-17-0"></span>**Xfer**

Tools > Xfer sends a XFER command to the BASIC module. Use the XFER command to transfer the currently selected program in ROM to RAM and select RAM mode. After the XFER command executes, you can edit the program in the same way you would edit any RAM program.

## <span id="page-17-3"></span><span id="page-17-1"></span>**Erase and Prog**

From the Tools menu, you can choose the following options:

- Tools > Erase sends an ERASE command to the BASIC module. The ERASE command deletes the last program stored in EEPROM through the PROG command.
- Tools > Prog programs the resident EEPROM with the current program in RAM.
- Tools > Prog1 programs the resident EEPROM with the port information for all three ports, as well as MTOP information.
- <span id="page-17-4"></span>• Tools > Prog2 causes the first program stored in ROM (ROM 1) to be run each time power is applied.

### <span id="page-17-2"></span>**Hex Upload and Hex Download**

From the Tools menu, you can choose the following options:

• Tools > Hex Upload opens a dialog that lets you enter/select a file name (default extension .hex) and two numbers. These two numbers are absolute microprocessor addresses. BASIC software then sends the following command: PUSH ADDR1, ADDR2 : CALL 101. The resulting data (in Intel Hex format) is saved to the specified file.

### **Hex Upload Information Dialog**

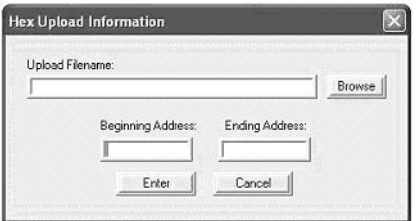

• Tools > Hex Download opens a dialog that lets you enter/select a file name (default extension .hex). BASIC software then sends a CALL 100 command and downloads the specified Intel Hex file to the module.

### **Hex Download Information Dialog**

<span id="page-18-1"></span>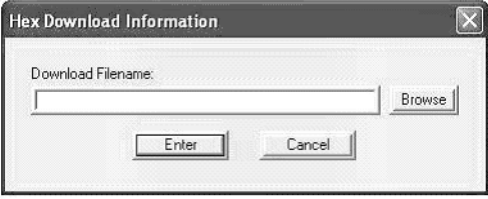

### <span id="page-18-0"></span>**Module Backup and Restore**

From the Tools menu, you can choose the following options:

• Tools > Module Backup opens a dialog that lets you enter a file name. This file name (default extension .IMG) will be used to store a backup of the entire module. This backup consists of four or five files. The module type, module firmware release, and other general information, as well as pointers to the other files, are stored in the above .IMG file. The RAM information will be stored in a file with the same above path and file name, but with a .RAM extension. The port parameters and MTOP information will be stored in a file with the same above path and file name, but with a .PRM extension. The battery-backed variable information will be stored in a file with the same above path and file name, but with an .USR extension. If there is an EEPROM present in the module, then ROM information will be stored in a file with the same above path and file name, but with a .ROM extension.

### **Backup/Restore Path and Filename Dialog**

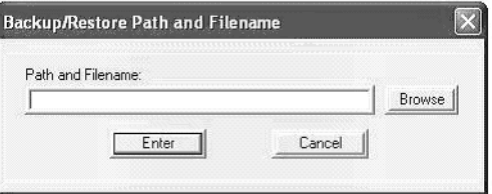

• Tools > Module Restore opens a dialog that lets you enter a file name (default extension.IMG). If the above file name is valid, the module type matches, and the module firmware revision matches, then the dialog lets you decide whether to restore the battery backed variables. The file name is used to restore this connected BASIC module exactly like the module used to produce the original backup.

### **Restore Dialog**

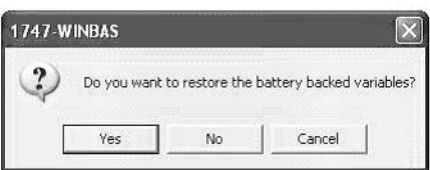

<span id="page-20-1"></span><span id="page-20-0"></span>**Help Menu** The Help menu provides you with a resource to locate information you need to keep your program operational.

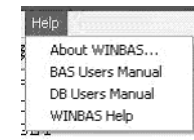

<span id="page-20-2"></span>From the Help menu, you can choose the following options:

• Help > About WINBAS will open as the dialog that identifies the release and contact information.

### **About 1747-WINBAS Dialog**

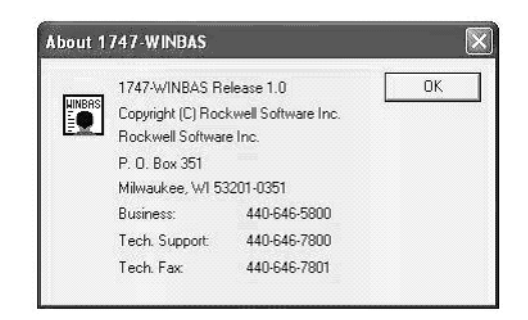

- Help > BAS Users Manual opens the SLC 500 BASIC and BASIC-T Modules User Manual, publication 1746-UM004. Adobe Acrobat software must be installed on the personal computer for this function to work.
- Help > DB Users Manual opens the BASIC Module User Manual, publication 1771-UM113. Adobe Acrobat software must be installed on the personal computer for this function to work.
- Help > WINBAS Help opens this document. Adobe Acrobat software must be installed on the personal computer for this function to work.

<span id="page-21-0"></span>**Standard Toolbar Icons** There are nine choices on the standard toolbar.

<span id="page-21-1"></span>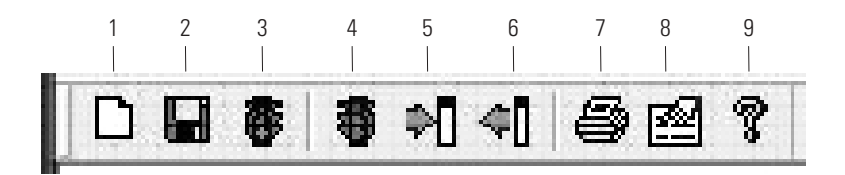

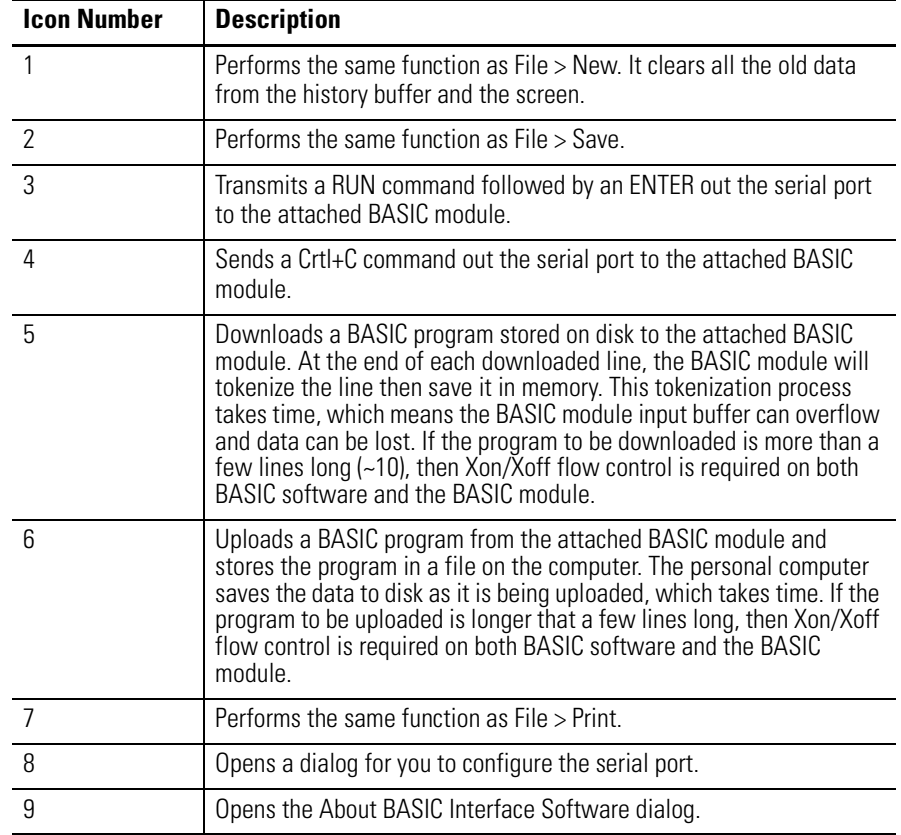

## <span id="page-22-1"></span><span id="page-22-0"></span>**Configure the Serial Port**

Follow these steps to configure the serial port.

**1.** Click the hand-on-paper icon.

See icon number 8 on page [20](#page-21-0).

The following dialog appears.

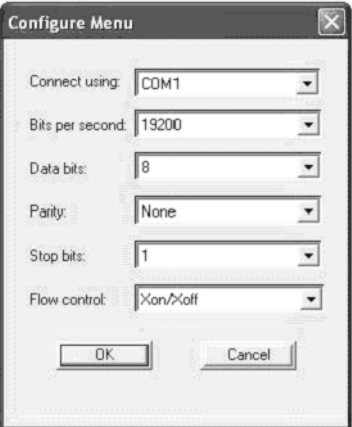

- **2.** From each pull-down menu, choose a value for each parameter.
	- Connection
- Bits per second
- Data bits
- Parity
- Stop bits
- Flow control

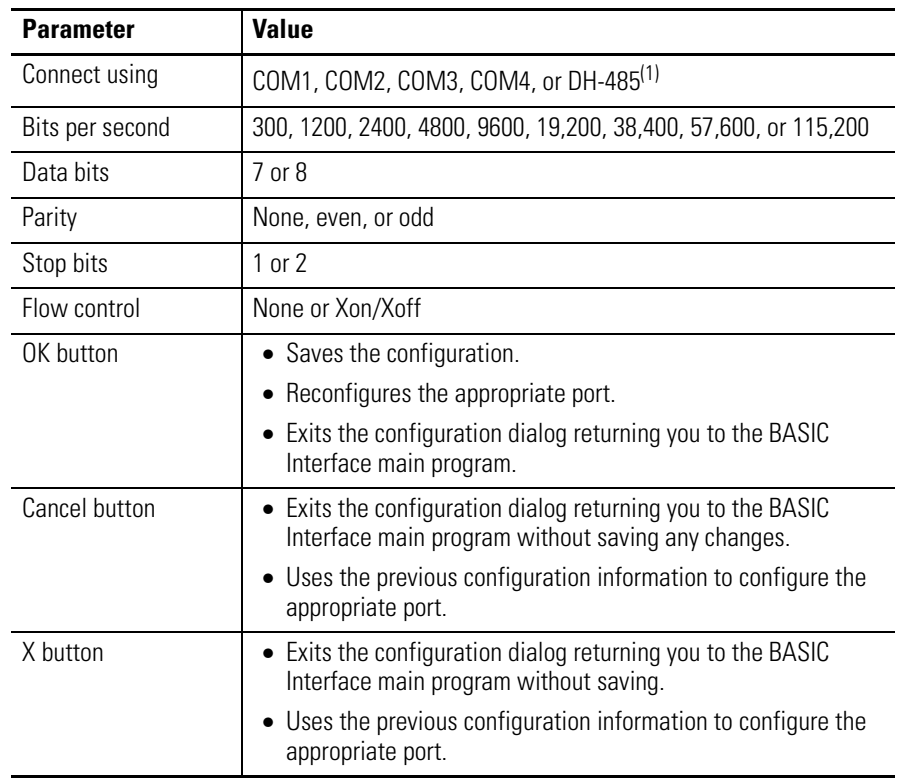

### **Port Configuration Dialog Options**

 $(1)$  If you select DH-485, all other list boxes are disabled since the other parameters are not valid or set by RSLinx software.

## <span id="page-23-0"></span>**Configure DH-485**

<span id="page-23-1"></span>If you select DH-485 for the port and the BASIC software has never made a connection via DH-485 previously, then the BASIC software will open this dialog.

### **Select a Device**

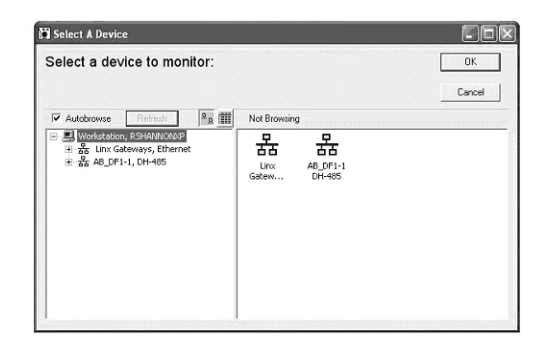

Acceptable DH-485 interfaces are the 1784-PCMK, 1784-PKTX, 1784-PKTXD, or 1747-UIC convertor. Bridging to the DH-485 network from other networks is not supported.

You must go through the selections shown in this dialog and double-click the correct BASIC module.

### **BASIC Module Selection via RSWho Feature in RSLinx Classic Software**

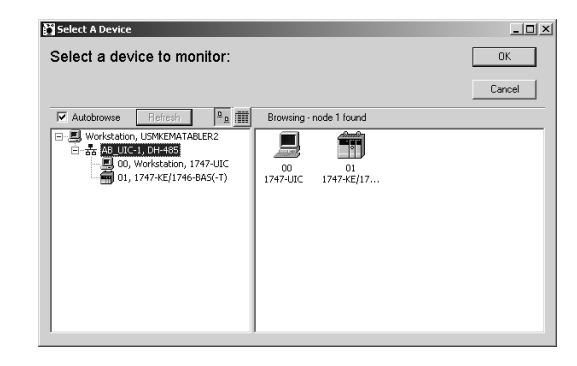

If you select DH-485 for the port and the BASIC software has connected to a DH-485 BASIC module previously, then this dialog is displayed. This dialog lets you select the previous connection path without having to go through the RSLinx software selection process.

### **Last Connection Path Dialog**

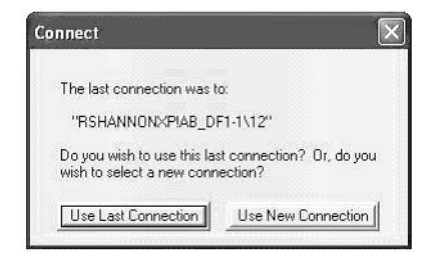

<span id="page-25-2"></span><span id="page-25-0"></span>**User Window** The user window is the client area where the data received via the port is displayed. There is a vertical scroll bar on the right side of the window and a horizontal scroll bar on the bottom of the window. The vertical scroll bar lets you view data that has scrolled off the viewable page. The horizontal scroll bar lets you view data that exceeds the width of the user window. Up to 128 characters can be displayed per line. If more than 128 characters are received in one line, BASIC software will automatically wrap the line to the next line.

> You can view up to 1000 lines of data using BASIC software. If the terminal emulator session exceeds more than 1000 lines, then the oldest lines are discarded, while the newest 1000 lines are retained.

## <span id="page-25-1"></span>**Pop-up Menu**

If you click the right mouse while the mouse pointer is in the main viewing window, this pop-up dialog is displayed.

```
>list
10STRING 500,100
20
       \$(0) = "Elvis was here!"30
       \zeta(1) = "Elvis has left the building!"\zeta(2) = \frac{m_{\text{max}}}{2} was 'Big'."
40
                List
                List NUM
                List NUM1-NUM2
READY
                Edit Line
>run
                Cancel
READY
Я
```
- Right-clicking List performs the same function as Tools > List.
- Right-clicking List NUM performs the same function as Tools > List NUM.
- Right-clicking List NUM1-NUM2 performs the same function as Tools > List NUM1-NUM2.
- Right-clicking Edit Line causes BASIC software to evaluate where the mouse is located at the time of the right-click.
- Right-clicking Cancel exits the pop-up dialog.

## <span id="page-26-1"></span><span id="page-26-0"></span>**Editing a BASIC Program**

When you right-click Edit Line in the pop-up menu, the BASIC software opens an edit dialog that lets you edit any BASIC line of code. The edit box in this Edit Line dialog is automatically loaded with the BASIC line being pointed at when you right-clicked the mouse. You can modify this line in any fashion. If you clicked Enter Line, this modified line will be downloaded to the BASIC module.

### **Edit Line Dialog**

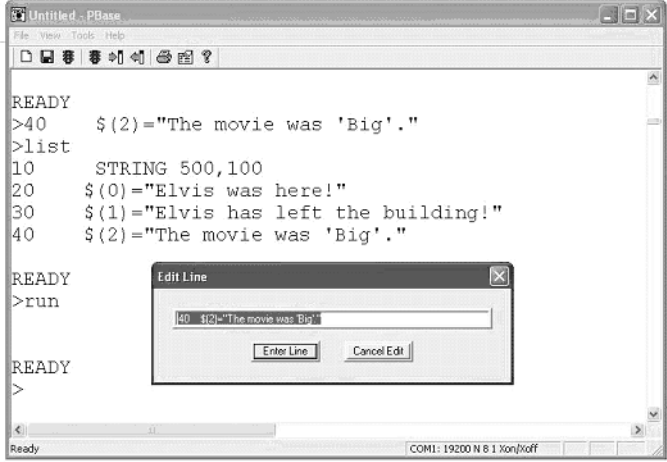

<span id="page-27-3"></span><span id="page-27-0"></span>**Status Bar** The BASIC software status bar is at the very bottom of the user window and is divided into five sections.

COMIL 19800 W 8 1 Xpa booth CAP TAUM SCRU

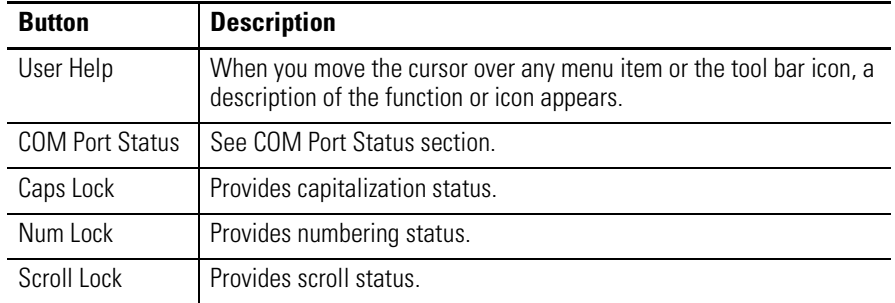

## <span id="page-27-2"></span><span id="page-27-1"></span>**COM Port Status**

COM Port Status has two functions. If you select a standard RS-232 COM port, the window contains the following information:

- Availability of the selected COM port
- Selected COM port
- Communication rate
- Parity
- Number of bits per character
- Number of stop bits
- Type of data flow control used (Xon/Xoff or None)

For example, COM1: 1200 N 8 1 None would indicate that the selected COM port is COM1 and COM1 is configured for 1200 Kbps, no parity, 8 data bits per character, 1 stop bit, and no flow control. Or, X COM2: 19,200 E 7 2 Xon/Xoff would indicate COM2 was selected at 19,200 bps, with even parity, 7 data bits per character, 2 stop bits and Xon/Xoff data flow control. However, the X in front of the string indicates that COM2 is not available.

If you select a DH-485 port, the following four pieces of information are displayed:

- Availability of the BASIC software DH-485 connection
- DH-485
- RSLinx function return code
- DH-485 connection return code

For example, DH-485 0 0 indicates that the BASIC software is connected to a BASIC module via the DH-485 network, and that there are no problems. If a non-zero value is ever displayed for either the RSLinx function return code or the DH-485 connection return code, then the BASIC software has lost the connection to the BASIC module. Further, X DH-485 0 0 indicates that the BASIC software was not able to open a connection to a BASIC module.

## **Notes:**

# <span id="page-30-1"></span>**Keystroke Commands**

<span id="page-30-2"></span><span id="page-30-0"></span>**Keystroke Overview** Windows programs typically support several keystroke commands that have been modified for use with BASIC Interface Software.

<span id="page-30-3"></span>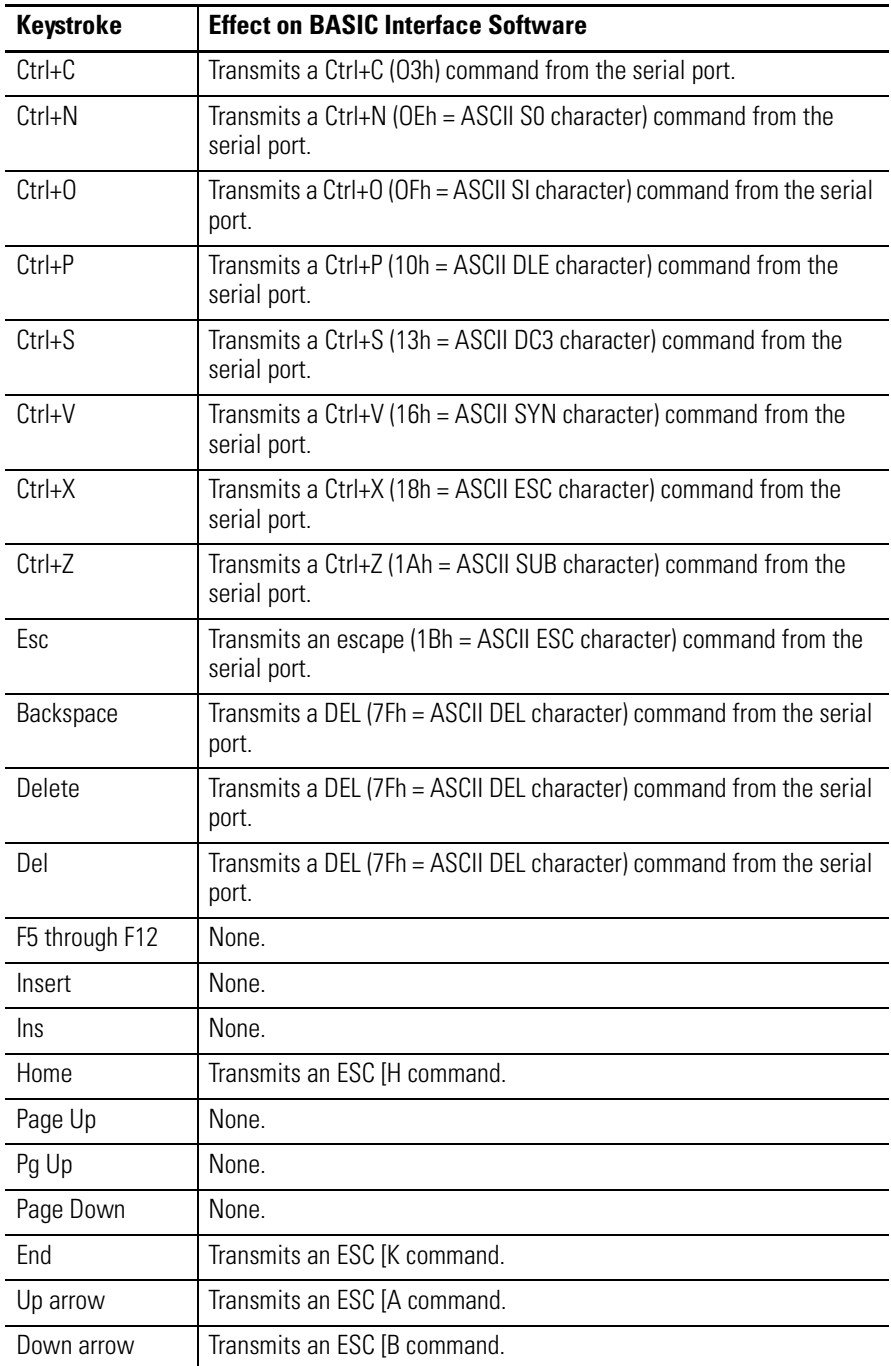

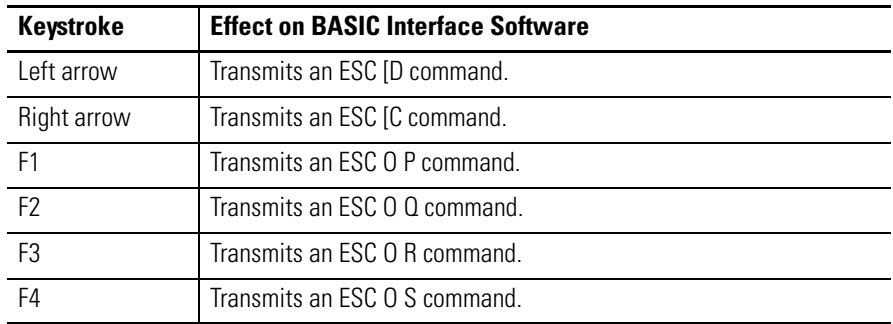

# <span id="page-32-1"></span>**Escape Sequences**

## <span id="page-32-3"></span><span id="page-32-2"></span><span id="page-32-0"></span>**Escape Sequence Overview**

Escape sequences are supported by BASIC Interface Software. The fully-supported escape sequences are listed in this table.

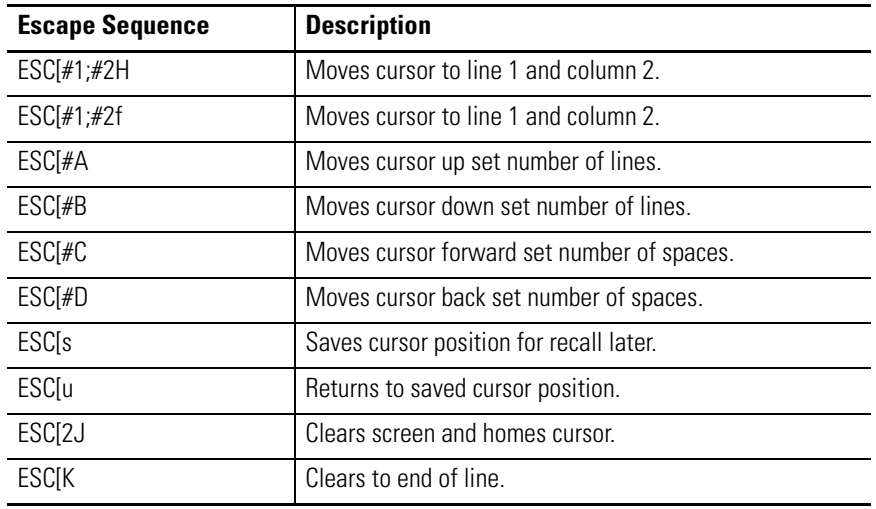

There are several escape sequences that are accepted, but no action is taken. All of these no action sequences are of the form ESC[#m, where # describes what display attributes are modified (for example, ESC[45m means set the background color to magenta).

All other escape sequences display the string ESC in the dialog followed by the actual sequence (for example, ESC[=h or ESC[=3;7h).

## **Notes:**

## **C**

<span id="page-34-0"></span>**configure the serial port** [21](#page-22-1) **conventions used in this manual** [4](#page-5-2)

# **D**

**debug** [12](#page-13-1)

**E edit a BASIC program** [25](#page-26-1) **erase** [16](#page-17-3) **escape sequences** [31](#page-32-3)

**F file menu** [9](#page-10-5)

## **H**

**help menu** [19](#page-20-1) **hex download** [16](#page-17-4) **hex upload** [16](#page-17-4)

**I install the software** [6](#page-7-2)

# **K**

**keystroke commands** [29](#page-30-3)

## **L**

**list** [14](#page-15-2) **list NUM** [14](#page-15-2)

## **M**

**main menu** file menu [9](#page-10-6) help menu [19](#page-20-2) tools menu [11](#page-12-2) view menu [10](#page-11-2) **module backup** [17](#page-18-1) **module restore** [17](#page-18-1)

### **O**

**options** [14](#page-15-3) **overview** software [5](#page-6-3)

### **P**

**port status** [26](#page-27-2) **print a program** [9](#page-10-7) **prog** [16](#page-17-3) **purpose of manual** [3](#page-4-3)

## **R**

**RAM** [15](#page-16-2) **related documentation** [4](#page-5-3) **ROM** [15](#page-16-3)

## **S**

**save a program** [9](#page-10-7) **software** edit a program [25](#page-26-1) installation [6](#page-7-2) overview [5](#page-6-3) print a program [9](#page-10-7) save a program [9](#page-10-7) **status bar** [26](#page-27-3)

## **T**

**tool bar** [20](#page-21-1) **tools menu** [11](#page-12-3)

### **U**

**user window** [24](#page-25-2)

### **V**

**view menu** [10](#page-11-3)

## **W**

**who should use this manual** [3](#page-4-4)

### **X**

**Xfer** [16](#page-17-5) **Xoff** [11](#page-12-4) **Xon** [11](#page-12-4)

# **How Are We Doing?**

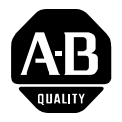

Your comments on our technical publications will help us serve you better in the future. Thank you for taking the time to provide us feedback.

You can complete this form and mail (or fax) it back to us or email us at RADocumentComments@ra.rockwell.com

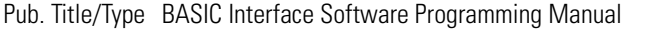

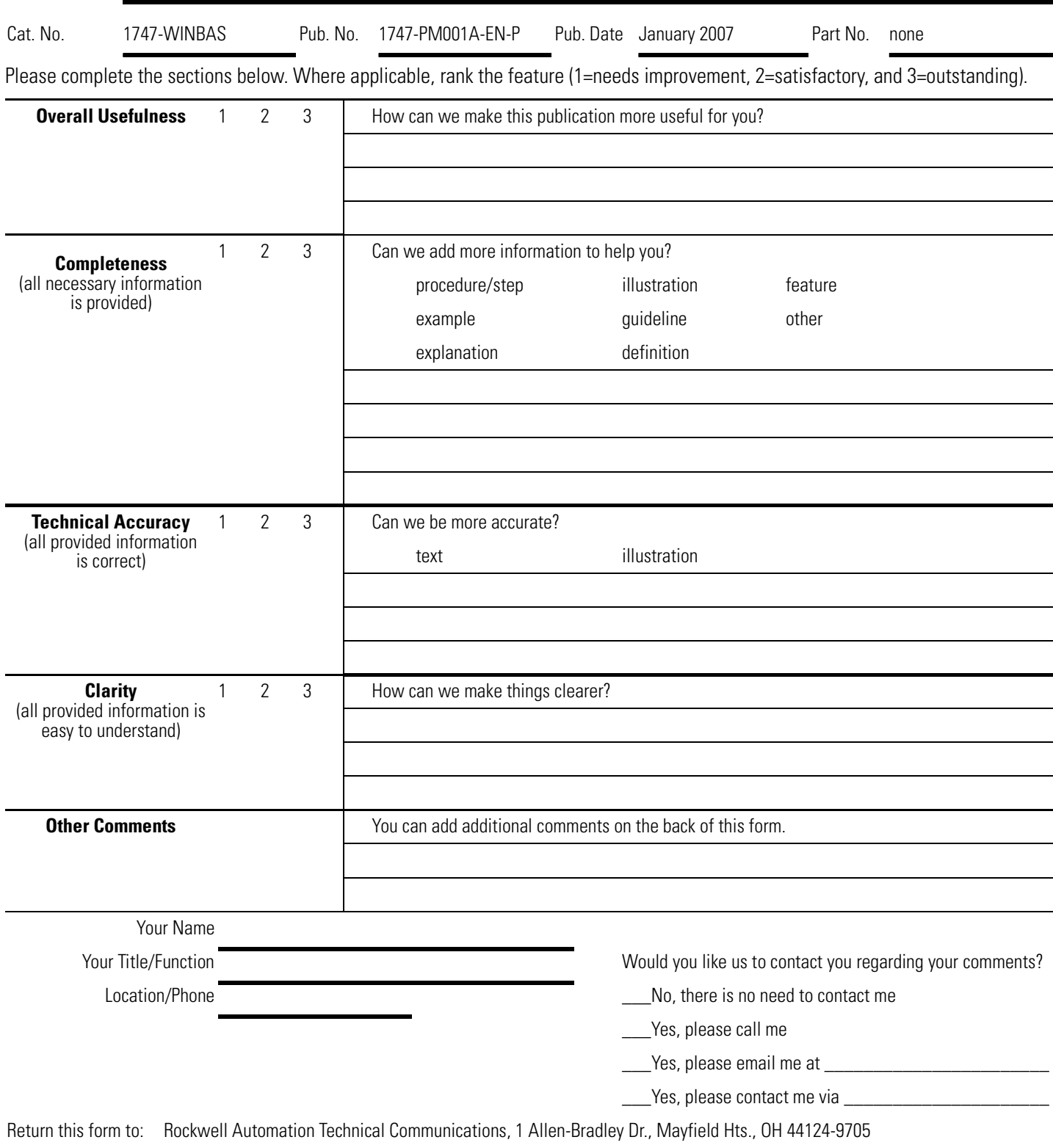

Fax: 440-646-3525 Email: RADocumentComments@ra.rockwell.com

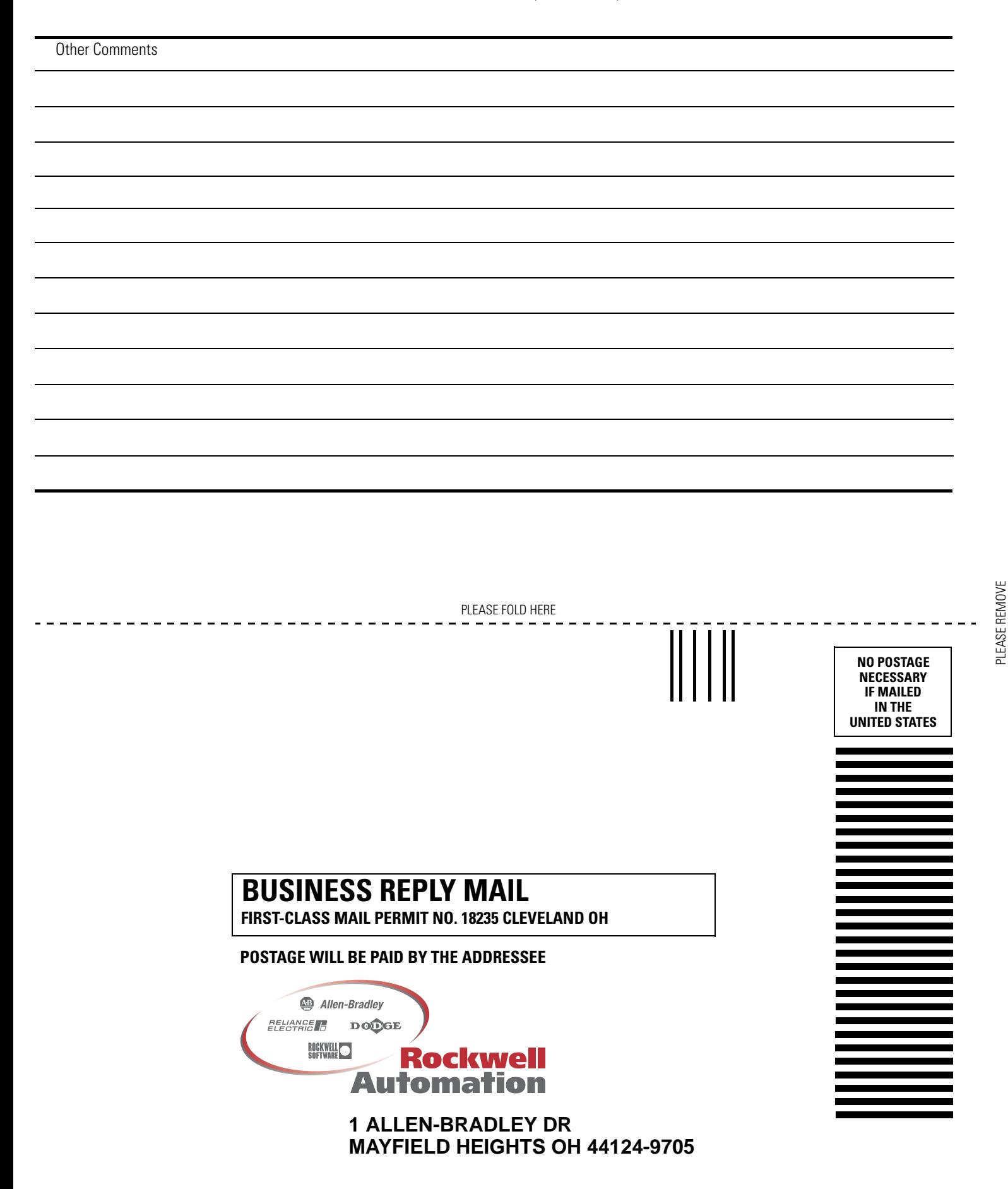

blobbolodlabblobbbolodlabobbbbl

PLEASE REMOVE

## **Rockwell Automation Support**

Rockwell Automation provides technical information on the Web to assist you in using its products. At [http://support.rockwellautomation.com,](http://support.rockwellautomation.com) you can find technical manuals, a knowledge base of FAQs, technical and application notes, sample code and links to software service packs, and a MySupport feature that you can customize to make the best use of these tools.

For an additional level of technical phone support for installation, configuration, and troubleshooting, we offer TechConnect Support programs. For more information, contact your local distributor or Rockwell Automation representative, or visit <http://support.rockwellautomation.com>.

## **Installation Assistance**

If you experience a problem with a hardware module within the first 24 hours of installation, please review the information that's contained in this manual. You can also contact a special Customer Support number for initial help in getting your module up and running.

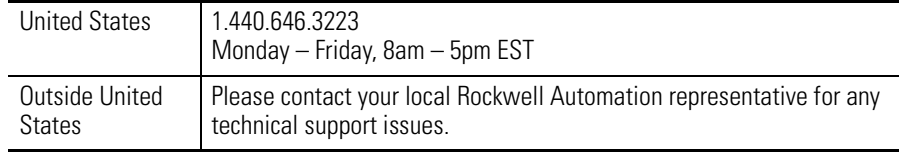

## **New Product Satisfaction Return**

Rockwell tests all of its products to ensure that they are fully operational when shipped from the manufacturing facility. However, if your product is not functioning, it may need to be returned.

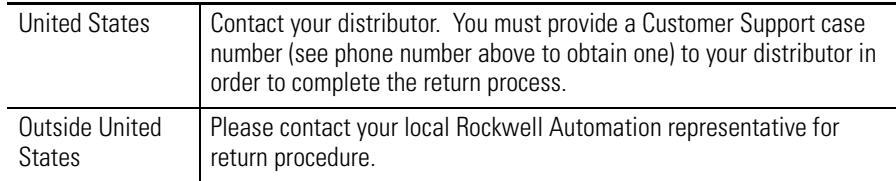

### www.rockwellautomation.com

### Power, Control and Information Solutions Headquarters

Americas: Rockwell Automation, 1201 South Second Street, Milwaukee, WI 53204-2496 USA, Tel: (1) 414.382.2000, Fax: (1) 414.382.4444 Europe/Middle East/Africa: Rockwell Automation, Vorstlaan/Boulevard du Souverain 36, 1170 Brussels, Belgium, Tel: (32) 2 663 0600, Fax: (32) 2 663 0640 Asia Pacific: Rockwell Automation, Level 14, Core F, Cyberport 3, 100 Cyberport Road, Hong Kong, Tel: (852) 2887 4788, Fax: (852) 2508 1846